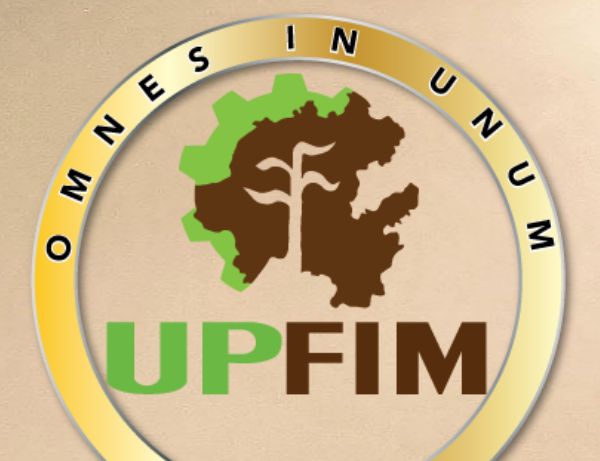

# Google Classroom en la enseñanza

## Manual sobre gemo unirse a una clase d assroom

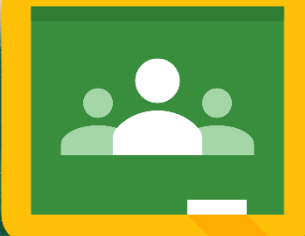

### Unirse a una clase a través de un código (Modo estudiante)

1. El docente deberá de proporcionar un código ya sea por imagen o por texto el cual regularmente estará constituido por 7 dígitos combinando números y letras.

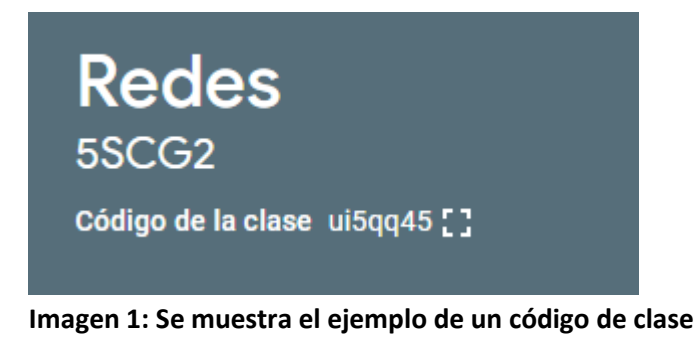

2. En la ventana principal d[e https://www.Google.com.mx](https://www.google.com.mx/) en la parte superior derecha se encuentran las opciones de Gmail, Imágenes y un el siguiente icono  $\mathbf{H}$ , en el se encentraran más aplicaciones de Google.

臦 Gmail Imágenes

#### **Imagen 2: se muestra la sección donde se encuentran las aplicaciones de la GSUITE de Google.**

**3.** Dentro de todas estas aplicaciones por lo regular hasta la parte baja se encontrará la aplicación llamada Classroom.

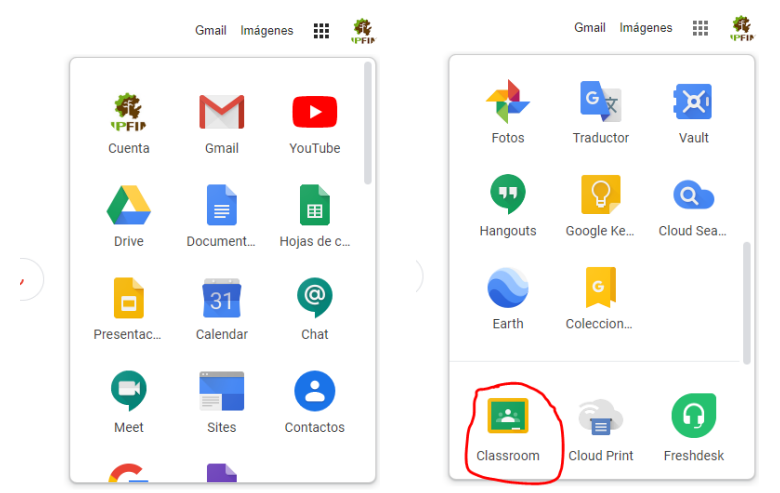

**Imagen 3: Ubicación de la aplicación de Google Classroom.**

**4.** Al seleccionar esa opción abrirá una nueva página la cual será una ventana en blanco como se muestra en la imagen 4.

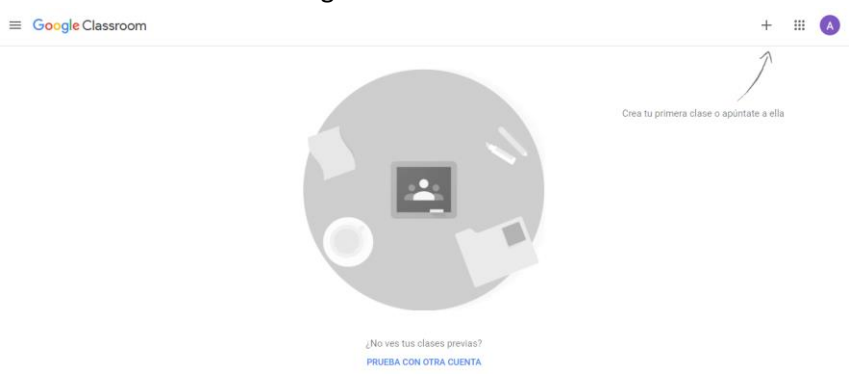

**Imagen 4: Pantalla principal de Google Classroom.**

**5.** En la parte superior derecha aparecerá el siguiente icono  $\pm$  en el cual al darle clic desplegará las opciones de crear o unirse a una clase.

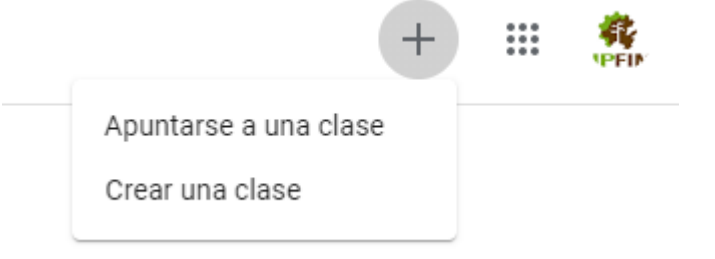

**Imagen 5: Opciones del botón +.**

**6.** Al seleccionar la opción de Apuntarse a una clase, se pedirá el código que el docente compartió por los distintos medios de difusión hacia los alumnos de su clase, una vez que se ingresa la información solicitada se procederá a unirse a una clase, dando clic en el botón de la parte inferior derecha.

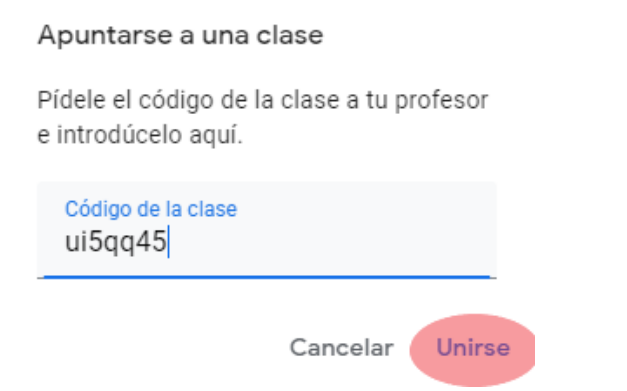

**Imagen 6: Ventana donde se coloca el código de clase para unirse a la misma.**

**7.** Una vez ingresado el código aparecerá el área de notificaciones dentro de la cual el maestro publicará las actividades.

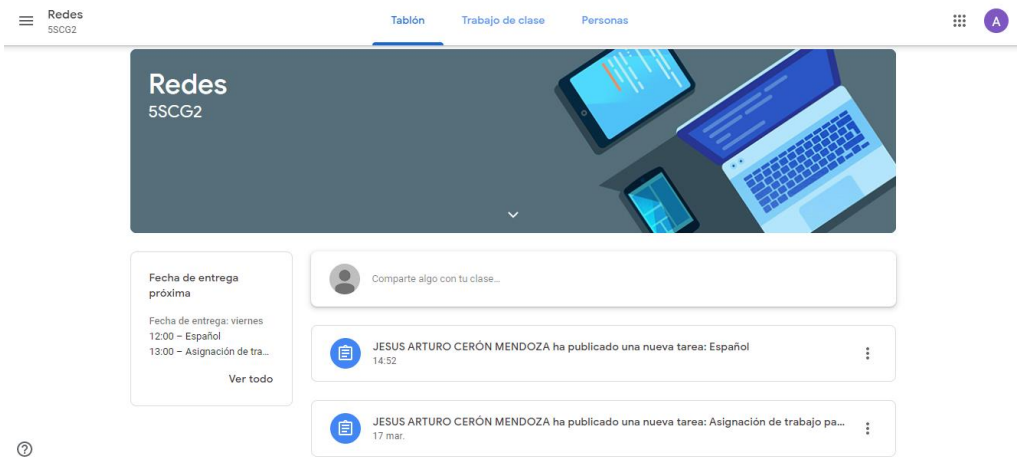

**Imagen 7: Alumno dentro de la aplicación de Classroom.**

#### Unirse a una clase a través de una invitación (Modo estudiante)

El docente enviara vía correo electrónico una invitación, con la que ingresaremos a la clase de un maestro sin la necesidad de hacer los pasos anteriores.

1. En la bandeja de entrada de el alumno llegara un correo muy similar al que se muestra a continuación.

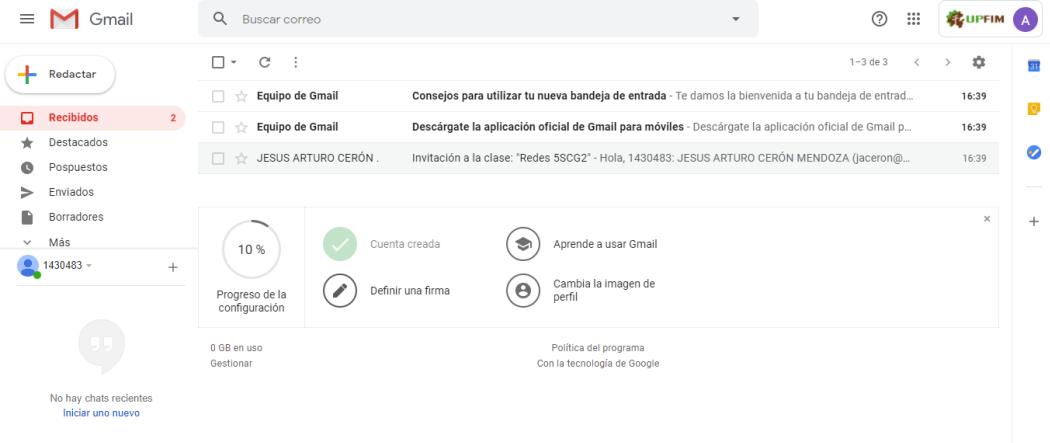

**Imagen 8: Representación de invitación enviada por docente a los alumnos.**

2. Dentro del correo nos mostrara información de la clase que el docente envió la invitación, tales como el nombre de la clase y algunas otras descripciones y el nombre del docente configuro. En el mismo correo se encontrará un botón que permitirá unirse a la clase.

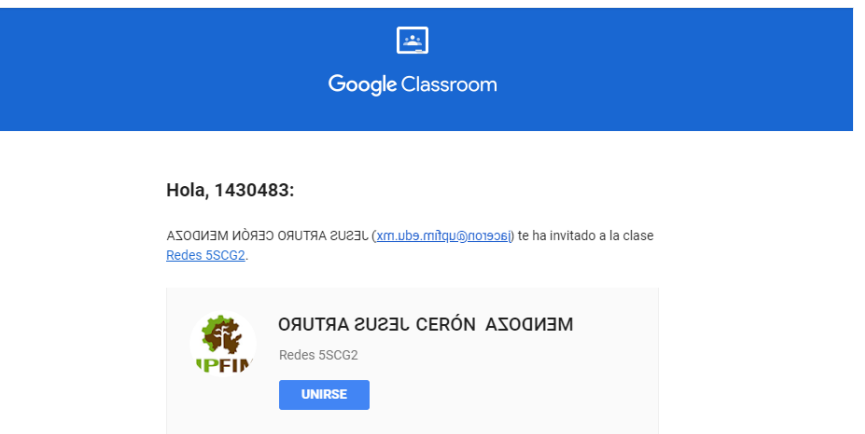

**Imagen 9: Correo de invitación a una clase de Classroom.**

3. Una vez que se le dio al botón de **unisse de la automático abrirá una nueva ventana en** la cual ya estará el alumno inscrito a la clase de la cual recibió la invitación.

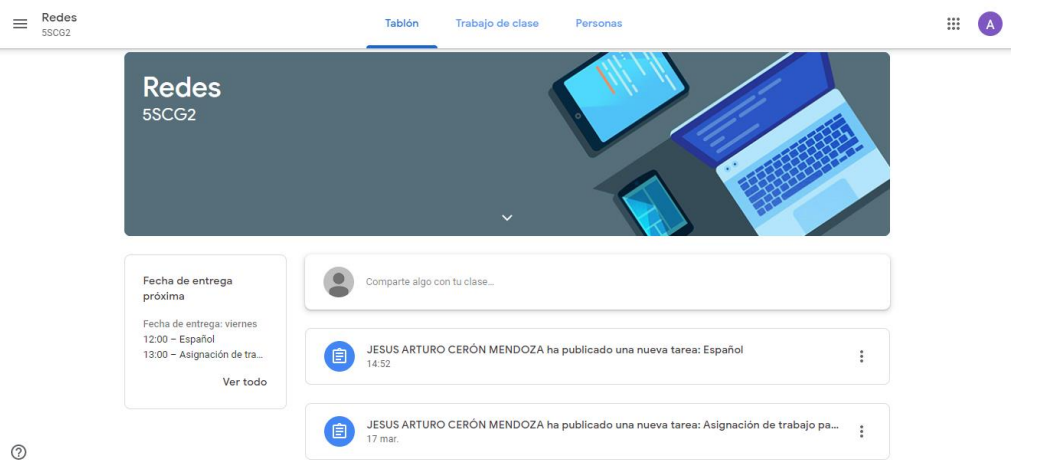

**Imagen 10: Alumno en la página principal de Classroom dentro de una clase.**